## **TUTORIAL 4 MODELANDO UMA CABEÇA DE BIELA**

Para a execução deste tutorial é indispensável que você tenha feito o tutorial anterior, pois aqui será ensinada uma técnica para aproveitar **Rascunhos** construídos em outras peças.

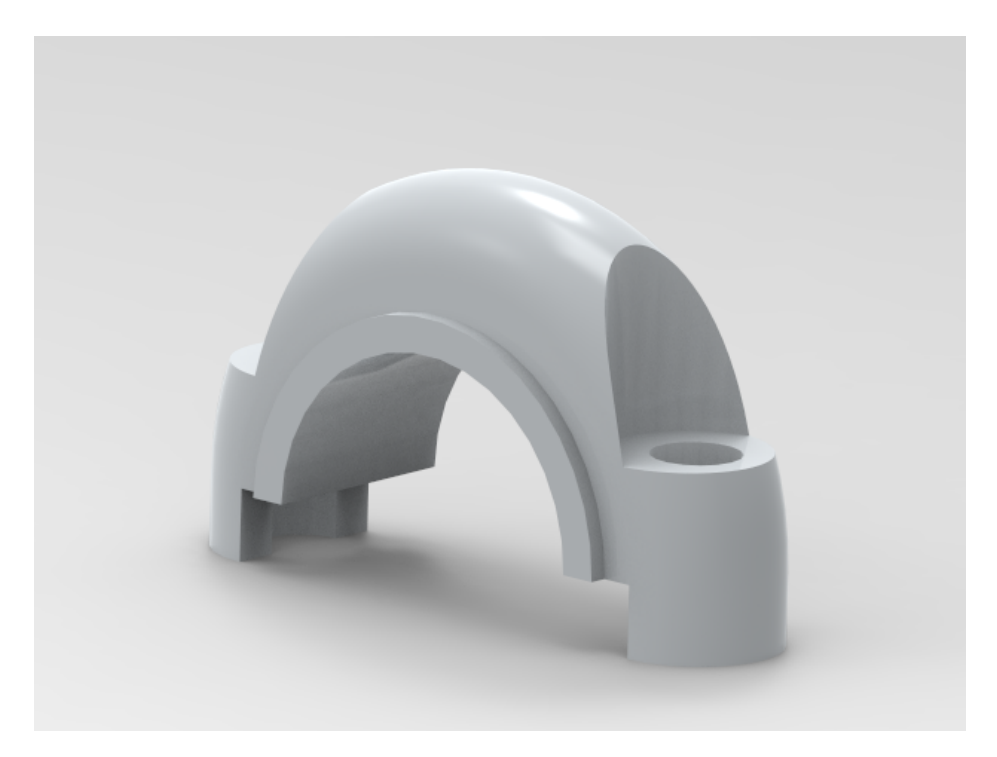

Realizando este tutorial você criará a seguinte peça:

**1.** Abra e crie um novo documento no ambiente **Solid Edge Part** e altere o ambiente para o modo "**Ordenado**"

Qualquer dúvida consulte tutoriais anteriores.

- **2.** Para salvar o novo arquivo, clique no comando **Salvar** no menu.
- **3.** Abra o arquivo do desenho que você fez no **Tutorial 3 (corpo da Biela.par)**.
- **4.** Na janela Edge Bar (Lado esquerdo da tela), clique com o botão direito sobre o item **Rascunho 1**. Na caixa aberta, clique na opção Edit Profile. Fazendo isso você verá o rascunho base da peça **Corpo da Biela.par**

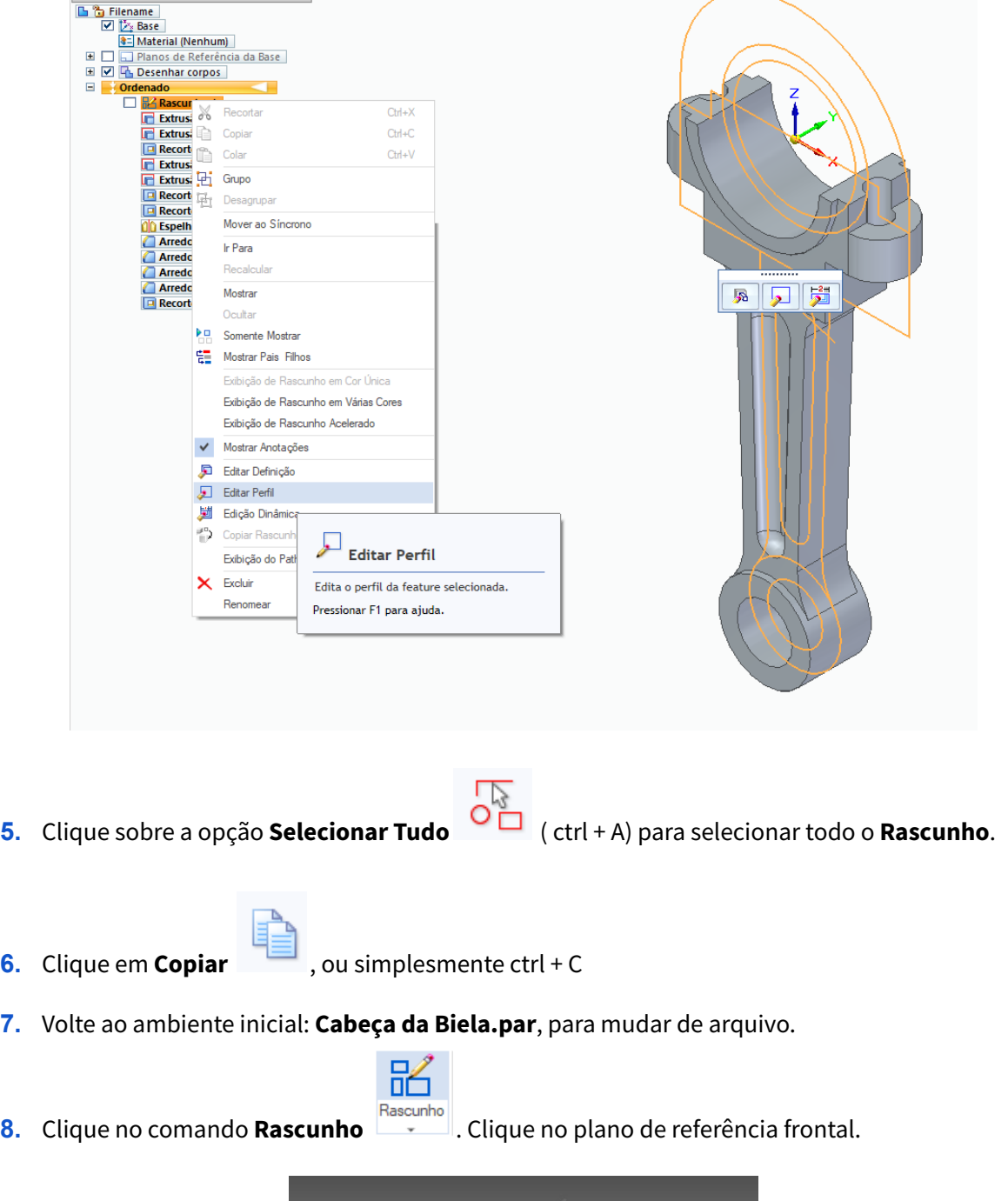

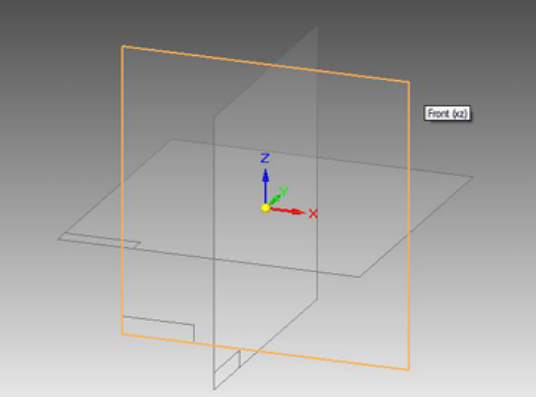

**9.** No Menu Área de Transferência clique sobre a opção **Colar na Posição Original**:

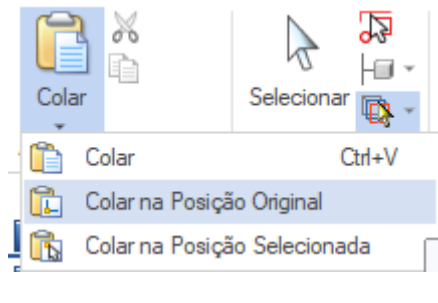

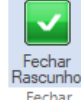

- **10.** Clique em **Fechar Rascunho** .
- **11.** Clique em **Concluir** novamente
- **12.** Certifique-se de que o botão **Arestas Visíveis e Ocultas** esteja ativado.

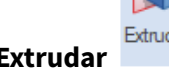

**13.** Clique no comando **Extrudar** . Escolha a opção **Último Plano**, para que o perfil seja criado no último plano que você desenhou.

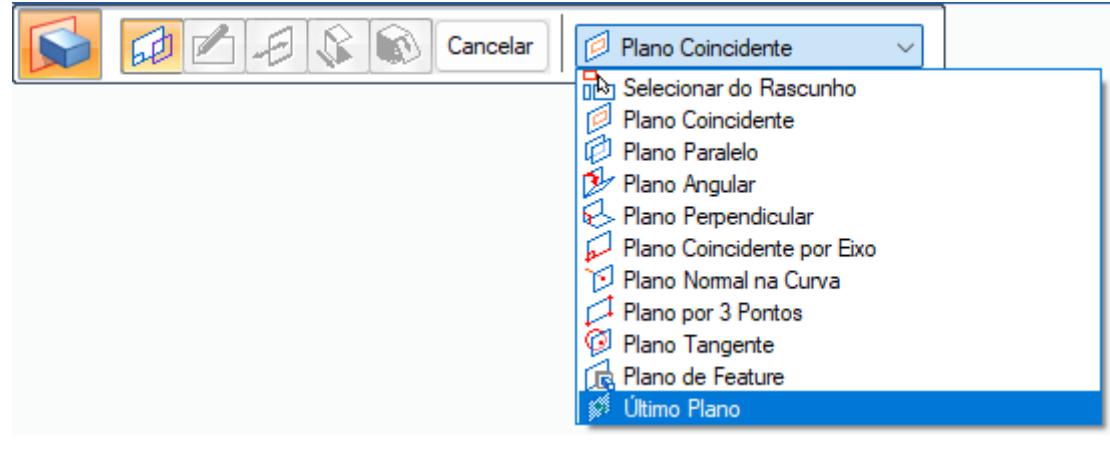

**14.** Clique no comando **Projetar para o rascunho** . Será aberta uma janela.

Certifique-se que as opções indicadas na figura sejam selecionadas e clique em OK.

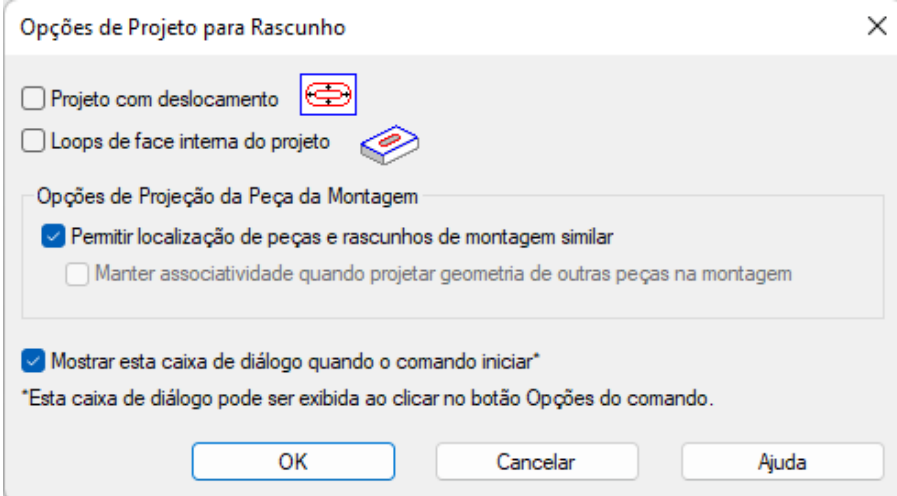

Clique sobre todas as linhas indicadas na figura.

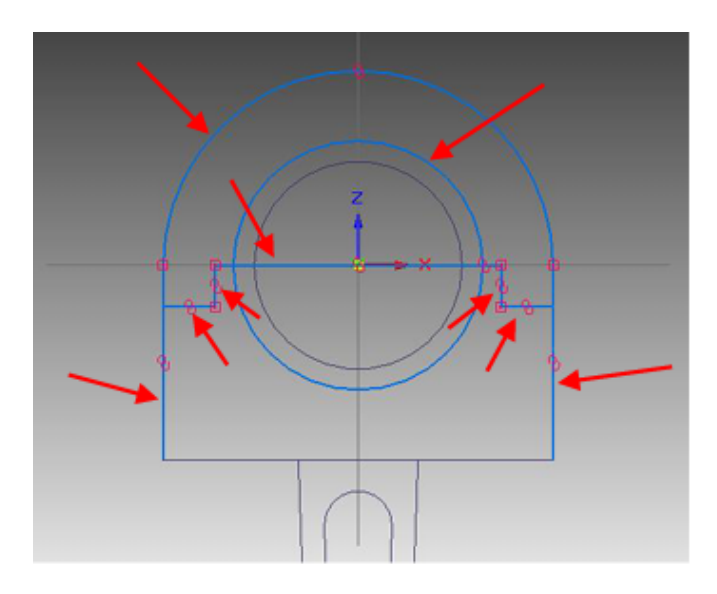

**15.** Com o comando **Aparar** , apague as linhas que estão sobrando, de modo que reste somente o perfil mostrado na figura:

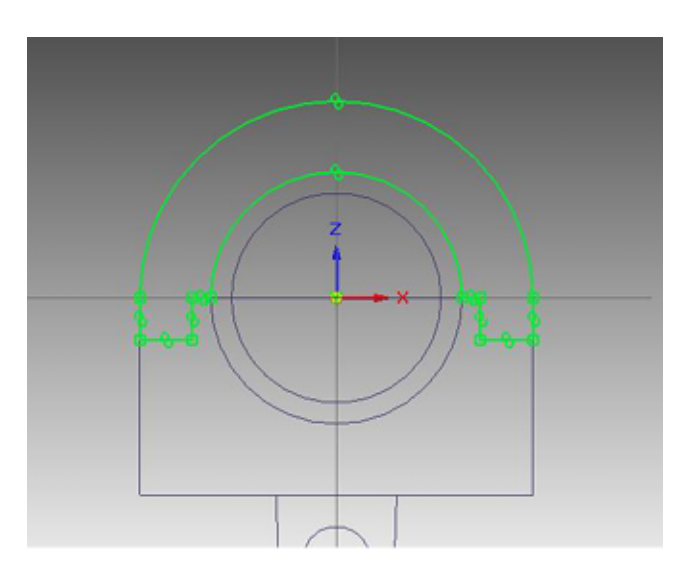

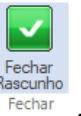

- **16.** Clique em **Fechar Rascunho** .
- **17.** Clique nos botões **Extensão Finita** e **Extensão Simétrica** . Digite o valor **20** e tecle **Enter**.
	- **18.** Clique em **Concluir**.

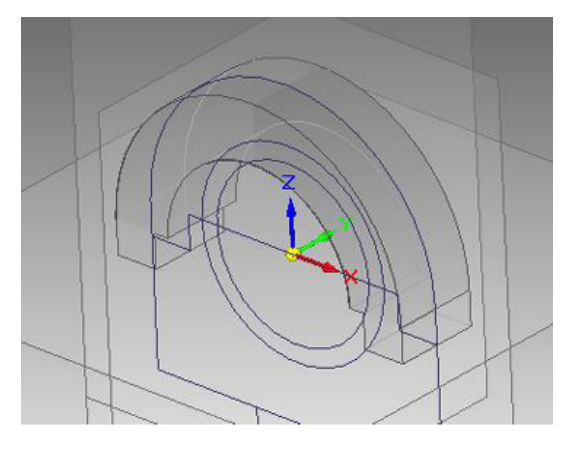

- **19.** Repita o passo 13.
- **20.** Repita o passo 14, porém clicando sobre as linhas indicadas na figura.

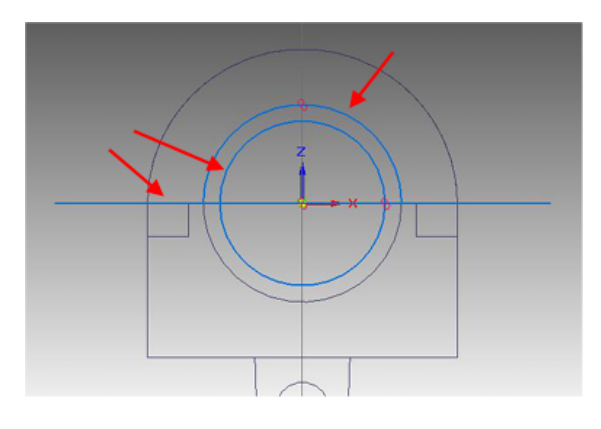

**21.** Repita o passo 15, apagando as linhas que sobram de modo a restar somente o perfil mostrado na figura:

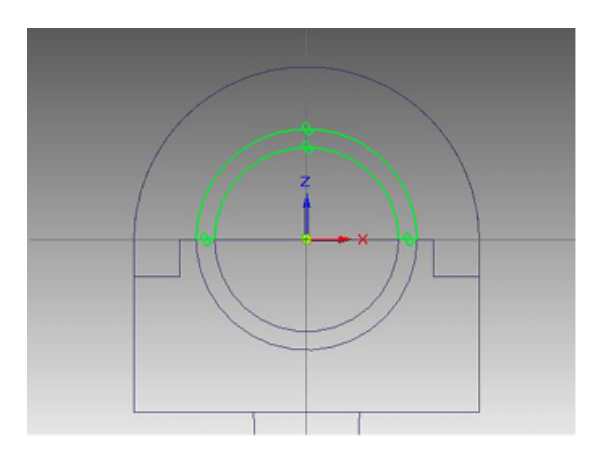

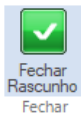

## **22.** Clique em **Fechar Rascunho** .

- **23.** Repita o passo 17, porém digite o valor 24 e tecle Enter.
- **24.** Clique em **Concluir**.

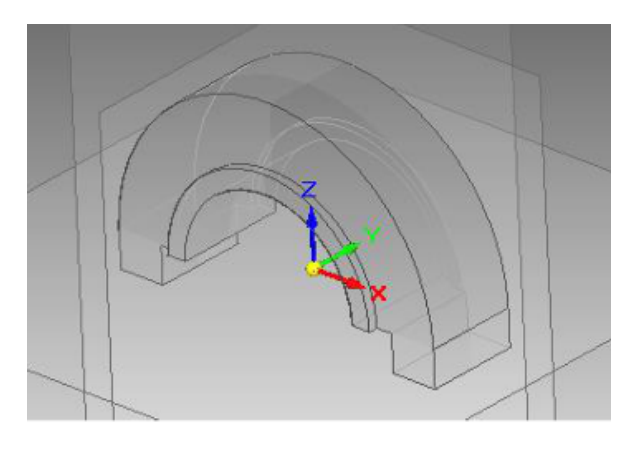

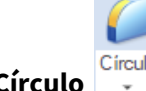

**25.** Clique no comando **Círculo** .

No campo **Selecionar** escolha a opção **Cadeia:**

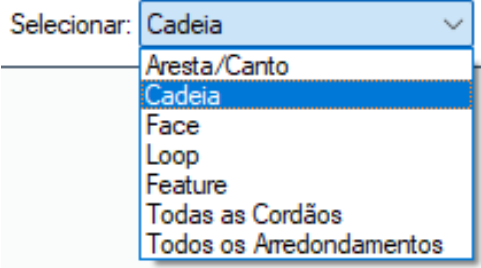

Clique sobre as linhas indicadas na figura:

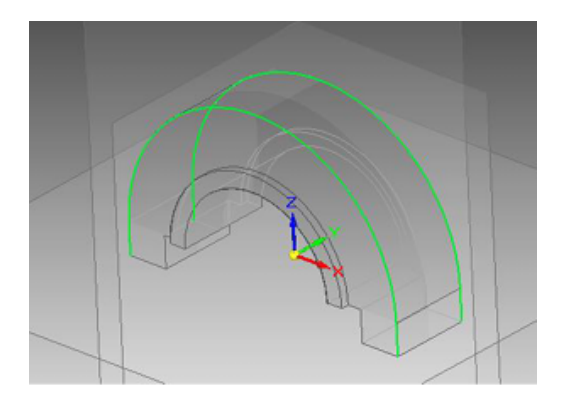

**26.** Clique em **Concluir**.

**27.** Clique no botão **Mais planos**, e então **Plano Paralelo**.

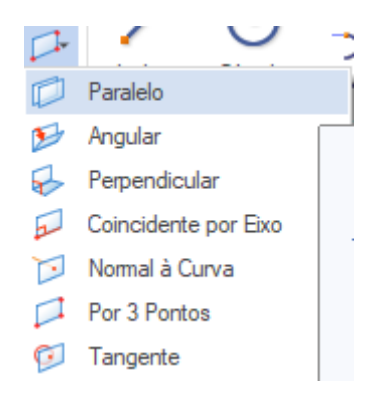

Clique sobre o plano de referência vertical. No campo **Distância** digite **37,5** e tecle **Enter**. Movimentando o mouse, você notará que um plano paralelo ao que você clicou é criado. Quando este plano estiver acima do original, clique.

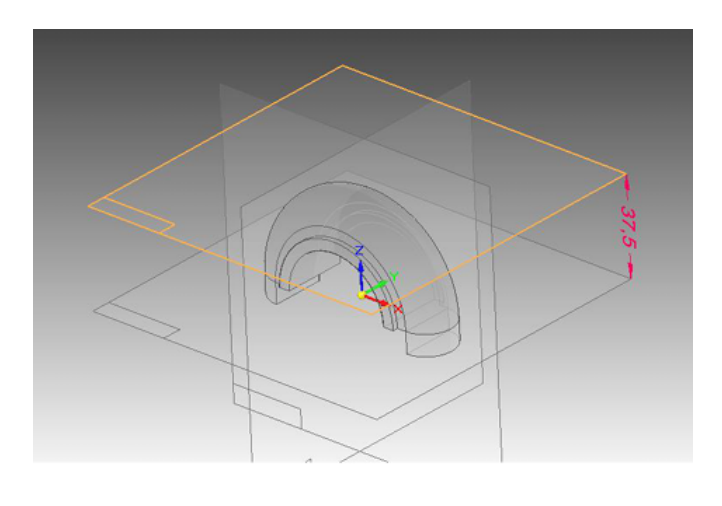

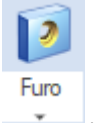

**28.** Clique sobre o comando **Furo** .

Clique sobre o plano que você criou no passo anterior.

**29.** Clique sobre o botão **Opções de Furo** . Na janela que será aberta, escolha as seguintes opções mostradas na figura.

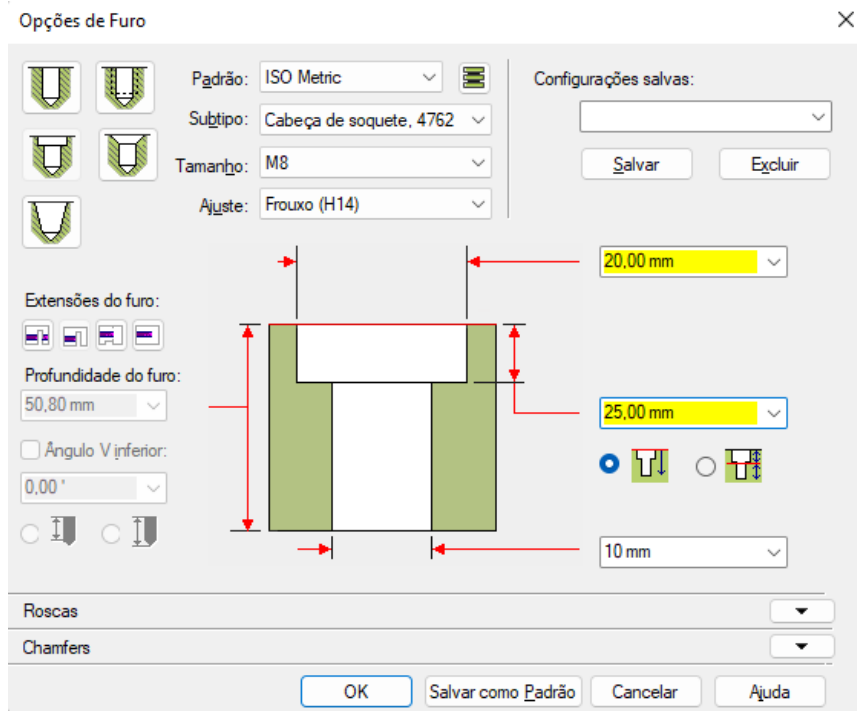

Com estas opções será criado um furo passante de **Ø10 mm** com um contra-furo de **Ø20** mm de profundidade de **25 mm** a partir do plano em que foi criado.

**30.** Clique em dois pontos quaisquer da área de desenho.

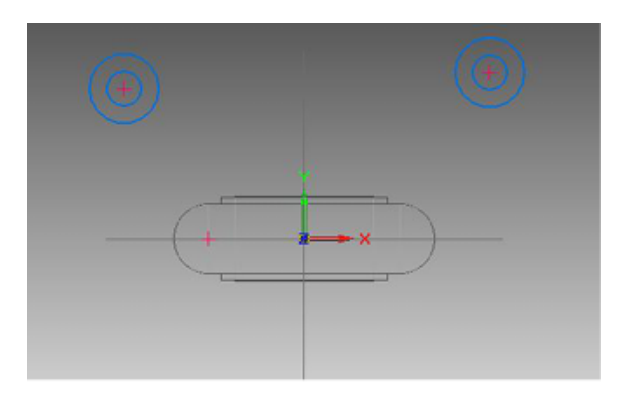

31. Com o comando **Concêntrico**, crie relações de concentricidade entre uma das circunferências que você criou e uma das laterais arredondadas da cabeça da biela (qualquer dúvida em como usar este comando é só recordar consultando os tutoriais anteriores). Repita o mesmo procedimento na outra circunferência com o outro lado.

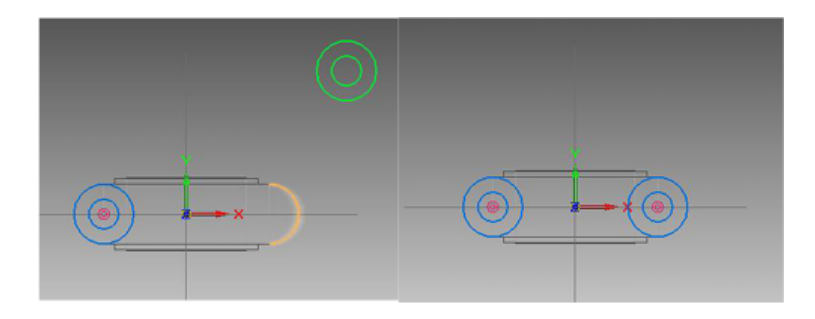

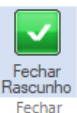

## **32.** Clique em **Fechar Rascunho** .

**33.** Movimente o mouse até que a seta aponte para dentro da peça. Quando isso acontecer clique.

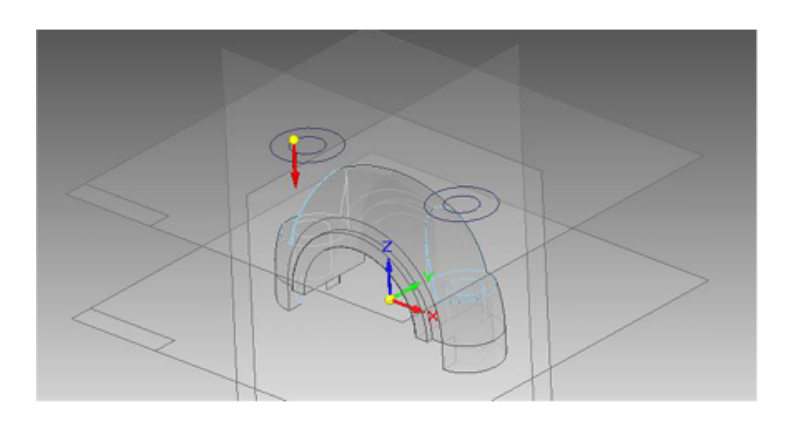

- **34.** Clique em **Concluir**
- **35.** Clique no botão **Sombreado com arestas visíveis**
- **36.** Com o comando de **Selecionar** , clique com o botão direito do mouse em algum ponto fora do desenho na área de desenho. Vá em **Ocultar tudo** e clique sobre **Planos de Referência**. Repita o procedimento clicando agora em Rascunhos.

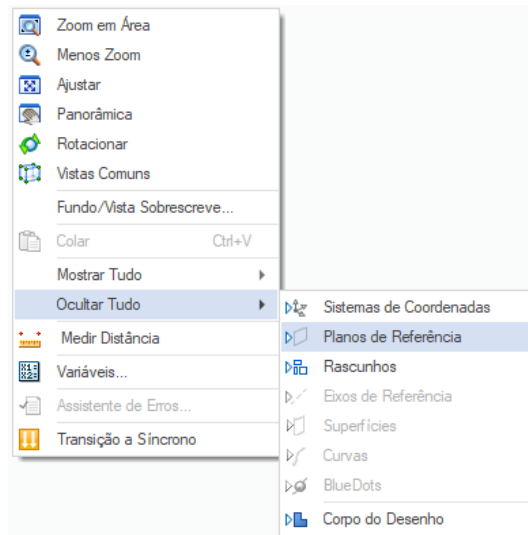

**37.** Salve seu trabalho.

**Parabéns, você terminou este tutorial. Você já está habilitado a fazer o próximo**